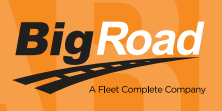

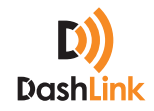

# BIGROAD MOBILE APP WITH DASHLINK CONNECTION

## DASHLINK ELD CERTIFICATION

The BigRoad Mobile App used with DashLink complies with ELD mandate requirements defined by the FMCSA in 49 CFR part 395 Subpart B when used as instructed in the user guide.

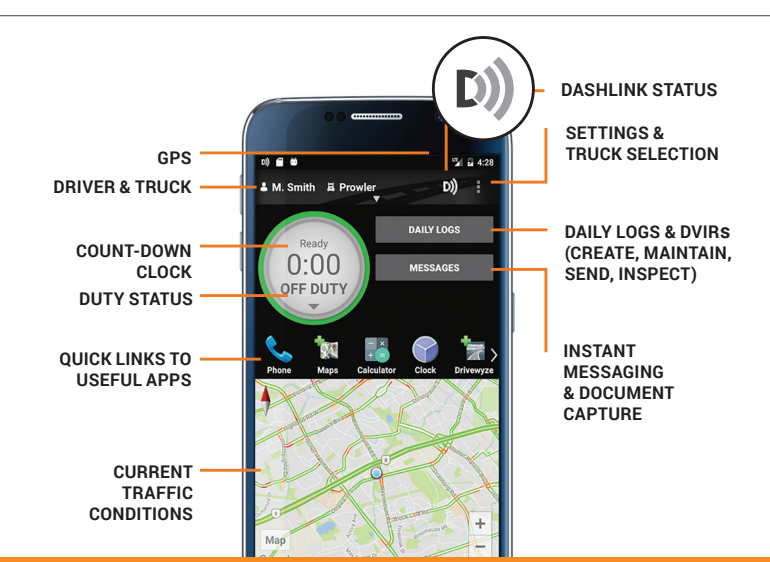

## ADDRESSING ELD MALFUNCTIONS

#### HOW DO I KNOW I HAVE A MALFUNCTION?

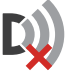

When a red X is shown on the DashLink icon in the app.

#### WHAT TO DO DURING A MALFUNCTION?

- 1. Reconstruct your record of duty status on paper logs for the day.
- 2. Call BigRoad Support at 1-888-305-8777 ext. 1 to troubleshoot the issue.
- 3. If the malfunction cannot be resolved, contact your carrier within 24 hours to provide written notice of the malfunction.

### WHAT DOES MY CARRIER NEED TO DO DURING A MALFUNCTION?

- 1. A malfunction must be corrected within 8 days.
- 2. If the malfunction cannot be resolved by BigRoad Support, a new DashLink will be provided.
- 3. If more time is required to resolve the issue, the carrier must notify their State FMCSA Division Administrator as part of S395.34(2). For non-US operators, this can be the nearest State.

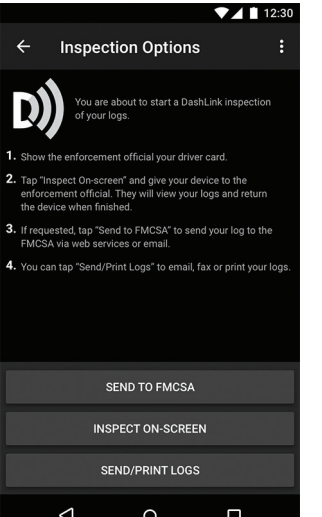

#### DRIVER INSPECTION INSTRUCTIONS

- 1. Select Daily Logs, tap Inspect Logs and pick the number of days to inspect.
- 2. To submit logs to FMCSA, tap Send to FMCSA.
	- a. Pick from Via web services or Via email, depending on officer's request.
	- b. Type in the output file comment that the inspector provides you with.
	- c. Click Send and the inspector will receive the file.
	- d. If the file cannot be sent due to a connectivity issue, an on-screen inspection must be done.
- 5. To show logs on-screen, tap Inspect On-Screen.
	- a. You should see a DashLink logo and instructions to start an ELD inspection.
	- b. Give the inspector your device and this instruction card.

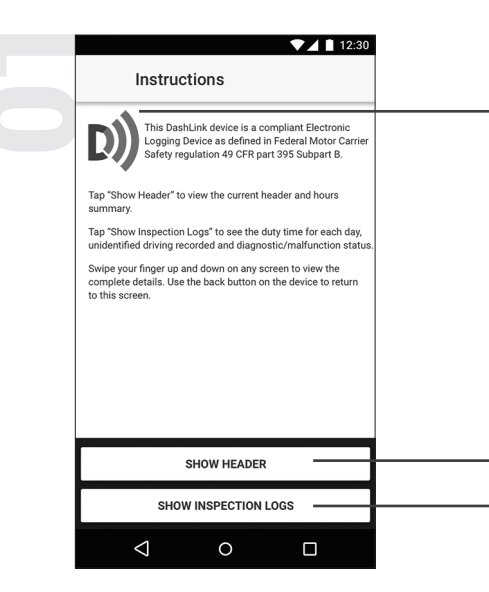

The DashLink logo verifies that the hardware is engine-connected and functioning correctly. If you do not see the logo, the driver is not using an ELD.

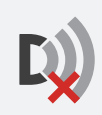

If you see this icon on the inspection screen, then the DashLink device is malfunctioning. When malfunctioning, the driver will show you paper logs for the drive time that transpired during the malfunction. Logs prior to the malfunction can be viewed on the phone or tablet.

Tap Show Header to see a summary of the driver's hours-of-service information.

Tap Show Inspection Logs to see daily log details.

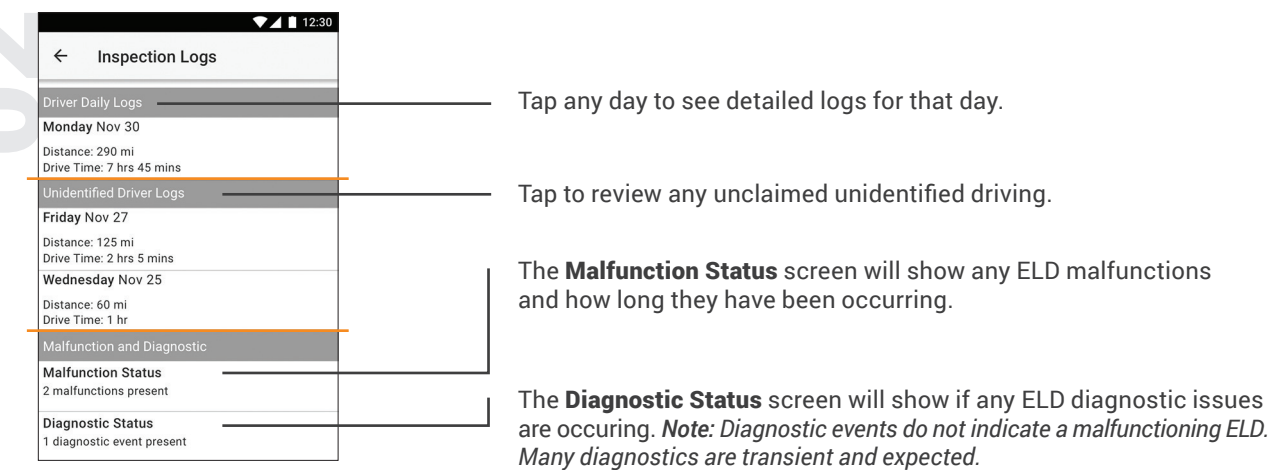

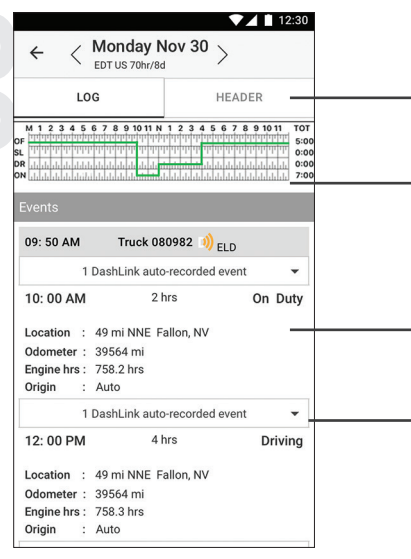

Tap the **Header** button to view a list of vehicles, trailers, and other information for this log day.

The graph grid shows the driver's drive, on-duty, off-duty, and sleeper berth time for the day.

Each duty status event is listed with duration, location, and vehicle odometers/hours, when available.

Tap the DashLink auto-recorded events sections to see details of non-duty status events recorded by the ELD.

Dash